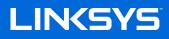

USER GUIDE

ATLAS MAX WiFi 6E System AXE8400

MX8500 Series

## Table of Contents

| Product Overview                                                 | 3  |
|------------------------------------------------------------------|----|
| Front/top                                                        | 3  |
| Back                                                             | 4  |
| Bottom                                                           | 5  |
| Where to find more help                                          | 6  |
| Set Up                                                           | 7  |
| Wi-Fi System Settings                                            | 9  |
| Log in to the Linksys app                                        | g  |
| Dashboard                                                        | 10 |
| Devices<br>To view or change device details                      |    |
| Wi-Fi Settings<br>Advanced Settings<br>Connect a Device with WPS | 14 |
| Guest Access                                                     | 16 |
| Speed Check                                                      | 17 |
| Parental Controls                                                | 19 |
| Device Prioritization                                            | 20 |
| Notifications                                                    | 21 |
| Network Administration                                           | 22 |
| Advanced Settings                                                | 23 |
| My Account                                                       | 26 |
| 2-Step Verification                                              | 27 |
| Help                                                             |    |
| Feedback                                                         | 29 |
| Connect Directly To Your Router                                  |    |
| How to restore factory defaults                                  | 32 |
| Specifications                                                   | 33 |
| Linksys Atlas Pro                                                |    |
| Environmental                                                    |    |
|                                                                  |    |

## **Product Overview**

Your Linksys ATLAS PRO WiFi 6E System is a tri-band mesh Wi-Fi router with 2.4 GHz, 5 GHz and 6 GHz radios.

#### Wi-Fi 101:

2.4 GHz - for low-demand activities such as web surfing, email, social media

- 5 GHz for streaming audio and video, downloading and uploading files
- 6 GHz best for high-demand activities (once you add 6 GHz-capable devices)

### Front/top

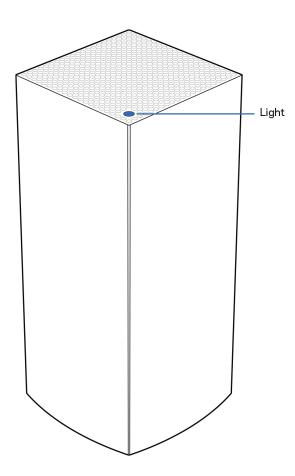

The light on the top of your node gives you information about the node's operation.

| Light<br>description | Status                                                                                                    |  |
|----------------------|----------------------------------------------------------------------------------------------------|--|
| Blinking blue        | Starting up                                                                                                    |  |
| Solid blue           | Connected to internet                                                                                                    |  |
| Blinking purple      | Setup in progress                                                                                                    |  |
| Solid purple         | Ready for setup                                                                                                    |  |
| Blinking red         | Disconnected <ul> <li>Child node: too far<br/>from working node</li> <li>Parent node:<br/>unplugged from<br/>modem</li> </ul> |  |
| Solid red            | No internet from the modem                                                                                                    |  |
| Solid yellow         | Weak connection <ul> <li>Child node only</li> </ul>                                                                           |  |

#### Back

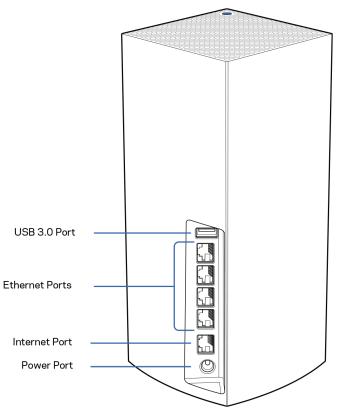

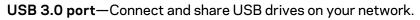

**Ethernet ports**—Connect ethernet cables to these Gigabit ethernet (10/100/1000) ports and to other wired devices on your network. If you plan to have more than one node in your mesh Wi-Fi system, you can add child nodes wirelessly or create wired connections using these ports. If the new child node has a port labeled Internet, use that one.

#### Note—For best performance, use a CAT5e or higher rated cable on the Ethernet port.

**Internet port**—Connect an ethernet cable to this 5-Gbps (10/100/1000/2500/5000) port, and to a broadband internet cable/DSL or fiber modem. If you plan to use this router as a child node in your mesh system, you can add it wirelessly or use this port to wire it to an ethernet port on another node that has already been set up.

**Power port**—Connect the included AC power adapter to this port.

#### **Bottom**

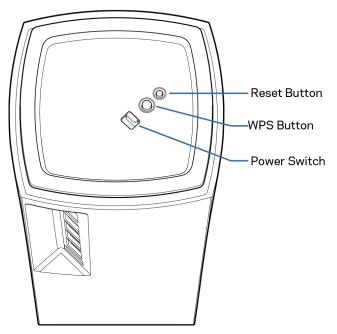

**Reset button**—Press and hold until the light on top of the node turns red, fades and flashes bright red again to reset the node to its factory defaults.

Wi-Fi Protected Setup button—Press to connect WPS-enabled network devices.

**Power switch**—Slide to | (on) to power on the node.

# Help

#### Where to find more help

- Linksys.com/support/MX8500
- Linksys app help (launch the app and click Help in the main navigation menu)

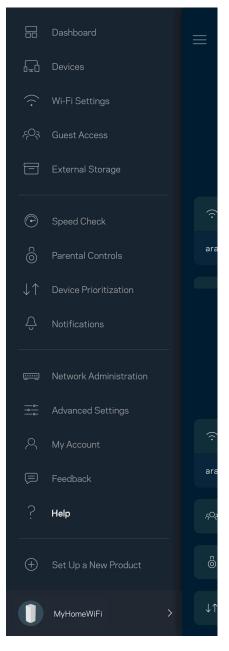

**Note**—Licenses and notices for third party software used in this product may be viewed on <u>http://support.linksys.com/en-us/license</u>. Please contact <u>http://support.linksys.com/en-us/gplcodecenter</u> for questions or GPL source code requests.

# Set Up

**IMPORTANT**—Linksys nodes can be set up as parent nodes or child nodes. A parent node must be connected with an ethernet cable to your modem or modem router. Once set up wirelessly, child nodes can be connected to another node wirelessly or with ethernet cables.

If you are adding this new node as parent node to an existing Linksys whole-home mesh Wi-Fi system, factory reset all nodes and add them to the system after the new node is setup and working.

Download the Linksys app. You need this app to set up a Linksys whole-home mesh Wi-Fi system.

Go to the app store for your device and search for Linksys. 🤶

Install the app, open it and follow the instructions.

You will create a Linksys account so you can use the app to view or change your system settings from anywhere you have an internet connection.

Among the many things you can do with your Linksys account:

- Change your Wi-Fi name and password
- Set up guest access
- Connect devices to Wi-Fi with WPS
- Block internet with parental controls •
- Test your internet connection speed

#### **Note**—During setup we'll send a verification email. From your home network, click the link in the email.

Other than plugging in the power and the ethernet cable, the app-based setup process does the work for you. Once connected, use the app to personalize your Wi-Fi by giving it a name and password. You also can give nodes names based on where they are so you can identify them in the rare case where things need attention.

Print this page, then record your Wi-Fi and account settings in the table as a reference. Store your notes in a safe place.

| Wi-Fi Name              |  |
|-------------------------|--|
| Wi-Fi Password          |  |
| Admin Password          |  |
| Guest Access Name       |  |
| Guest Access Password   |  |
| Linksys App Login Email |  |
| Linksys App Password    |  |

# Wi-Fi System Settings

Using your Linksys app, you can view or change your system settings to make your Wi-Fi more secure or to work better with a device or game. You can access settings from anywhere in the world if you have an internet connection. You can also access settings using your router password when connected to your home network even if you do not have an internet connection.

#### Log in to the Linksys app

1. Open the Linksys app.

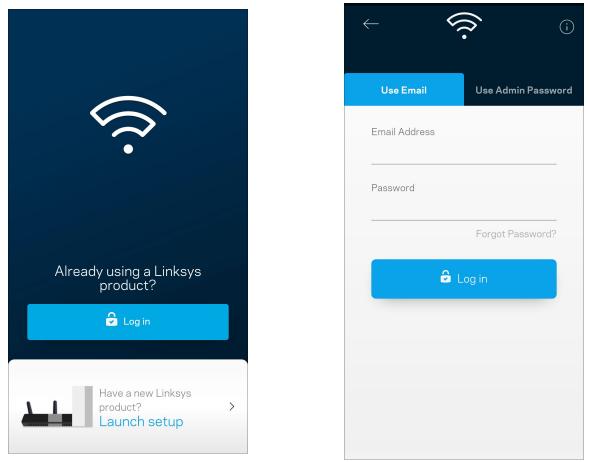

- 2. Enter the email address you used when creating your account.
- 3. Enter your account password.
- 4. Tap Log in.

#### Dashboard

Dashboard is a snapshot of your Wi-Fi. See how many devices are connected to your system, share Wi-Fi password and allow guest access to your Wi-Fi. Dashboard also shows you if any devices have parental controls on them or have been prioritized for Wi-Fi access.

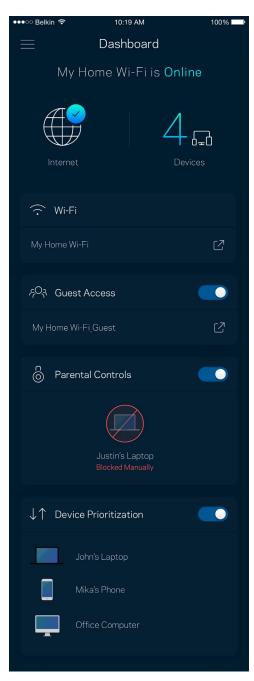

### **Devices**

View and change details for all devices connected to your Wi-Fi. You can view devices on your main network and your guest network, or display information about each device.

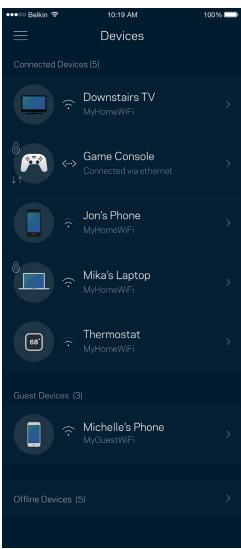

#### To view or change device details

From the Devices screen you can edit device names and change the device icons. You also can prioritize devices, set parental controls, and see Wi-Fi details. Tap on any device to see details.

| •••॰ः Belkin 🗢                 | 10:19 AM             | 100% 🔲   |
|--------------------------------|----------------------|----------|
| $\leftarrow$                   | Mikah's Laptop       |          |
|                                | Change Icon          |          |
| Mikah's Lap                    | otop                 |          |
|                                |                      |          |
| []] Office Nod                 |                      |          |
| Device Prioritiza<br>On        |                      |          |
| Parental Control<br><b>Off</b> |                      |          |
|                                |                      |          |
|                                |                      |          |
| 192.168.1.169                  | )                    |          |
| MAC Address                    | - 4                  |          |
| 70:48:0F:83:El                 | 8:1                  |          |
| IPv6<br>fe80:0000:000          | 0:0 0000:4425:48f0:5 | bd8:5c93 |
|                                |                      |          |
|                                |                      |          |
| 192.168.1.169                  | )                    |          |
|                                |                      |          |
| 70:48:0F:83:El                 | B:1                  |          |
| IPv6                           |                      |          |
| fe80:0000:000                  | 0:0 0000:4425:48f0:5 | bd8:5c93 |
|                                |                      |          |

## Wi-Fi Settings

View or change your Wi-Fi name and password and connect devices using Wi-Fi Protected Setup™.

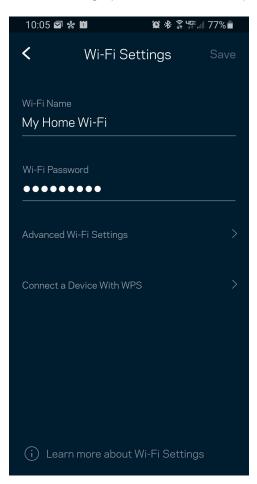

#### **Advanced Settings**

Advanced users can change the default security type and Wi-Fi mode. Do not change these unless you have a lot of experience with Wi-Fi networks. Channel Finder will search for the most-open Wi-Fi channels in your area to ensure you get the best performance from your system. If you have more than one node in your system, Channel Finder will find the best channel for each node.

| ●●●○○ Belkin              |                         | 100% 💷 • |
|---------------------------|-------------------------|----------|
| $\leftarrow$              | Advanced Wi-Fi Settings | Save     |
| Security T<br>WPA2-Pe     |                         | >        |
| Wi-Fi Mod<br><b>Mixed</b> |                         | >        |
| Channel F                 | inder                   | >        |
|                           |                         |          |
|                           |                         |          |
|                           |                         |          |
|                           |                         |          |
|                           |                         |          |

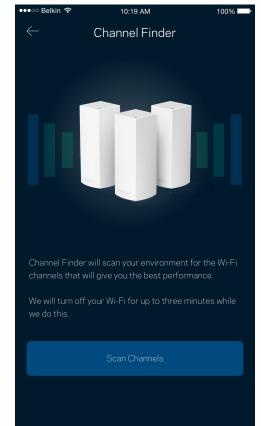

#### Connect a Device with WPS

Wi-Fi Protected Setup allows you to easily connect wireless devices to your Wi-Fi without manually entering security settings.

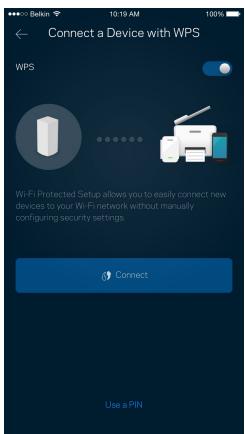

#### **Guest Access**

Use your Guest Access feature to allow guests to get online while restricting their access to other resources connected to your Wi-Fi. Send the password by text message or email.

| 🚥 👓 Belkin 😪 | 10:19 AM     | 100% |
|--------------|--------------|------|
|              | Guest Access |      |
| Guest Access |              |      |
|              |              |      |
| My Home V    | Vi-Fi_guest  |      |
|              |              |      |
| •••••        | ••••         |      |
|              |              |      |
|              |              |      |
|              |              |      |
|              |              |      |
|              |              |      |
|              |              |      |
|              |              |      |
|              |              |      |

#### **External Storage**

See which node an external drive is connected to, check the amount of free space left, and enable authentication by setting a username and password. (Only when a drive is plugged in to a node's USB port.)

Be sure to tap Eject Eject before removing a drive to avoid losing data.

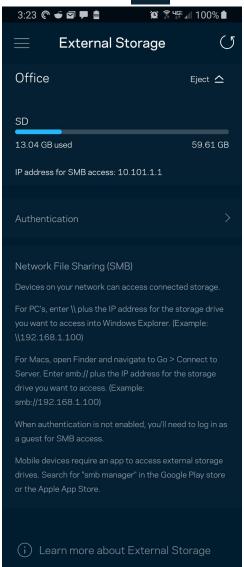

## **Speed Check**

Run a speed check to make sure you are getting the speeds you are paying for. Speed check also helps in Device Prioritization because results determine how Wi-Fi is distributed to the prioritized devices.

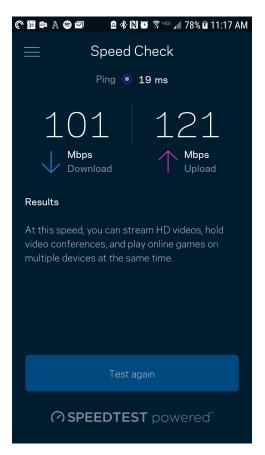

- **Download speed** is the rate at which internet content is transferred to your mesh Wi-Fi system.
- Upload speed is the rate at which you can upload content to the internet.

**Note**—Internet connection speeds are determined by a variety of factors, including ISP account type, local and worldwide internet traffic, and number of devices in your home that are sharing the internet connection.

#### **Parental Controls**

Parental controls allow you to control when your kids are online and what they're doing there. Pause internet to specific devices, or block specific websites.

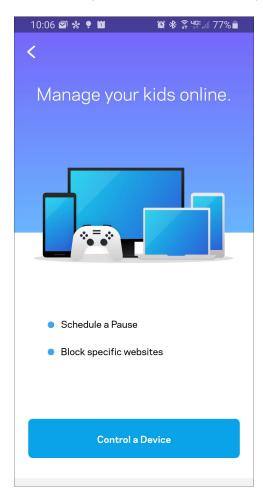

### **Device Prioritization**

Choose up to three devices for priority usage of your internet connection. Those devices – wired and/or wireless – always will have the best access when connected. The app runs a speed check to determine how to best distribute Wi-Fi to prioritized devices. Other devices will share the leftover capacity. Prioritized devices appear on Dashboard.

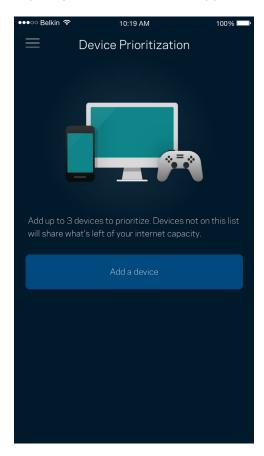

### Notifications

If you have more than one node, we can notify you when child nodes in your system go offline. Child nodes are any that are not wired to your modem. You have to turn on notifications in your mobile device settings to allow the app to notify you.

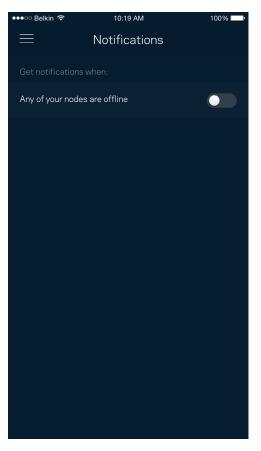

### **Network Administration**

Use the Network Administration screen to change the admin password and hint, and check various identifiers (model number, serial number, and IP details) for all nodes in your Wi-Fi.

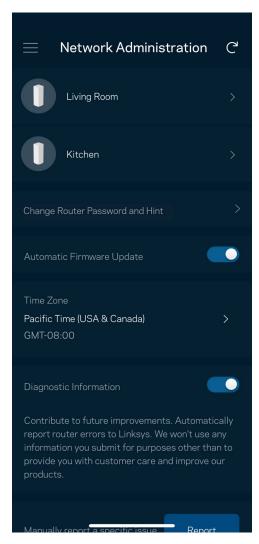

Opt in to automatically report crashes to Linksys and contribute to improving the Wi-Fi experience. You also can manually report specific issues to Linksys.

The following information will be sent with your description of the issue:

| App version       | <ul> <li>Login Type (<i>cloud: show email address associated,</i><br/>local: display "Router admin")</li> </ul> |
|-------------------|----------------------------------------------------------------------------------------------------|
| Device model      | • WAN Connection type (display <i>Wi-Fi or ethernet</i> )                                                       |
| Device OS version | • Time: date ( <i>mo/day/year, time, time zone</i> )                                                            |

## **Advanced Settings**

#### **Internet Settings**

You can choose how your mesh Wi-Fi system connects to the internet. The default is Automatic Configuration – DHCP. Other connection types depend on your internet service provider or how you plan to use your system. Advanced users can use Additional Settings to clone MAC addresses and set MTU (maximum transmission unit).

| 10:06 🖾 🐝 🍷 🛍                             | 黛 🕸 🛱 輝 💷 77% 💼 |
|-------------------------------------------|-----------------|
| < Interne                                 | t Settings Save |
| Connection Type<br>Automatic Configuratio | on - DHCP >     |
| IP∨6<br>Automatic                         |                 |
| Additional Settings                       |                 |
| i Learn more                              |                 |
|                                           |                 |
|                                           |                 |
|                                           |                 |

#### Port Settings

Port forwarding—for a single port, multiple ports or a range of ports—sends traffic inbound on a specific port or ports to a specific device on your network. In port range triggering, your router watches outgoing data for specific port numbers. The router remembers the IP address of the device that requests the data so that when the requested data returns, it is routed back to the proper device.

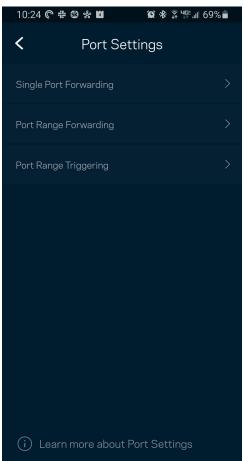

#### Wi-Fi MAC Filters

Every network device has a unique 12-digit MAC (media access control) address. You can create a list of MAC addresses and regulate how devices use your Wi-Fi.

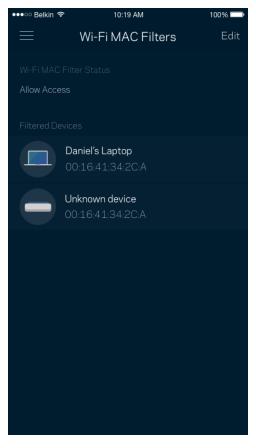

## My Account

Change your Linksys app password and opt in to receive the latest news and deals from Linksys.

| 10:08 🖬 🐝 🥊                                    |                | Ø ≉ 🖡 46 | ⁼.ııl 76%∎ |
|------------------------------------------------|----------------|----------|------------|
| <                                              | Μγ Αссοι       | unt      | Save       |
| Password<br>● ● ● ● ● ● ● ●                    | •              |          |            |
| Phone Number<br>+1 310 546 -                   |                |          |            |
| Security                                       |                |          |            |
| 2-Step Verifica                                | ation          |          | On >       |
| Marketing                                      |                |          |            |
| Newsletter<br>Be the first to<br>deals & news. | know about exc | clusive  |            |
|                                                | Log Out        |          |            |
|                                                | Close Acco     |          |            |

### **2-Step Verification**

Add a layer of security to your Linksys account by requiring a verification code delivered to you by email or text when you log in from a new device. You can choose to remember a device for 30 days.

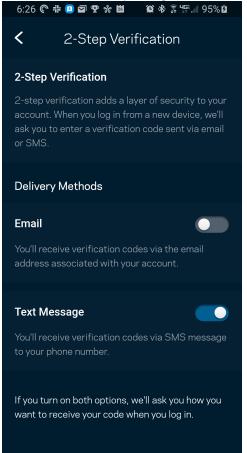

## Help

Having trouble with the app? Just need a little more information about a feature? Tap Help for an explanation.

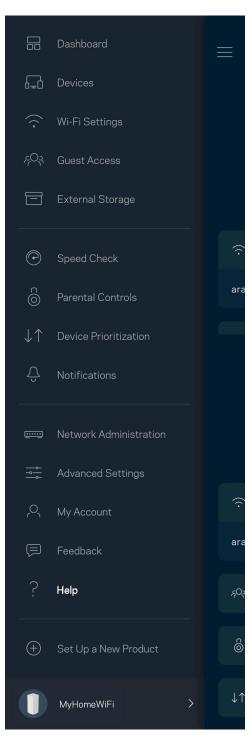

### Feedback

Here's your chance to tell us what you think. Rate the app at your app store, send us a suggestion, or report an issue that's keeping you from a great experience.

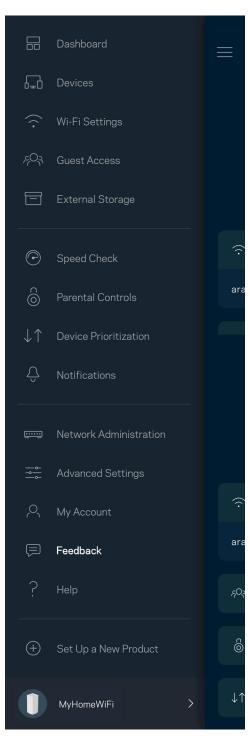

## **Connect Directly To Your Router**

If you are not connected to the internet you still can access your mesh Wi-Fi system. Connect to your Wi-Fi name, launch the Linksys app and tap Log in. On the next screen, tap the Use Admin Password tab. You will not be able to access your Linksys account when not online.

| < (ĵ.                | <b>`</b>           |
|----------------------|--------------------|
| Use Email            | Use Admin Password |
| Enter Admin Password |                    |
| Show Hint            | Reset Password     |
|                      |                    |
| â                    | Log in             |
|                      |                    |
|                      |                    |
|                      |                    |
| 111                  | 0 <                |

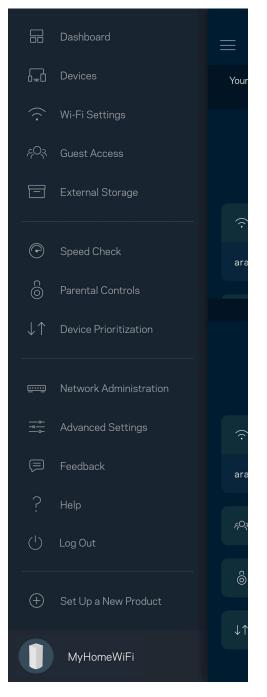

#### **Router Password**

We created a secure admin password during setup. You won't be able to log in with Use Admin Password until you change it. Tap Network Administration and Change Router Password and Hint.

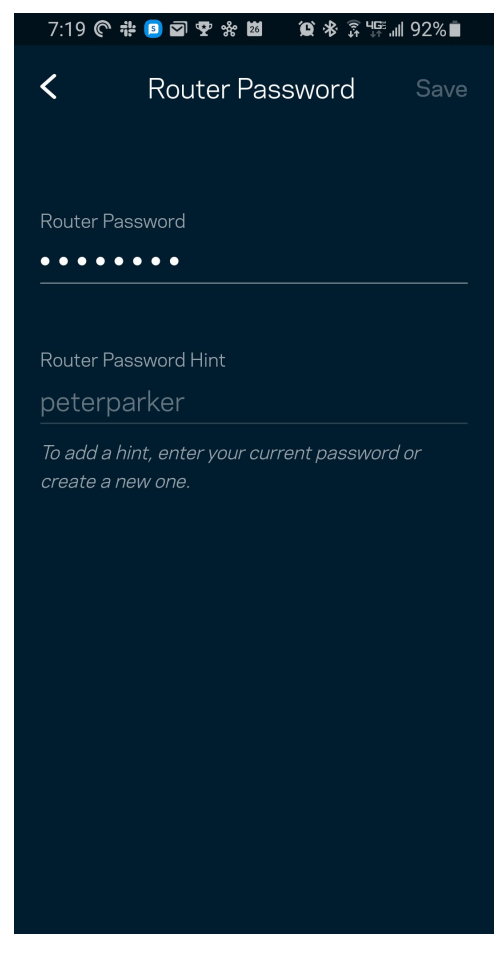

To keep your mesh Wi-Fi system secure, we'll send you an email if someone changes the admin password.

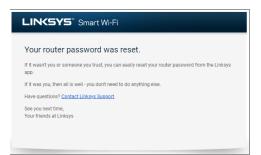

## How to restore factory defaults

You should never need to factory reset your router—a very disruptive process. A factory reset restores your mesh Wi-Fi system to the state it was when you took it out of its box, requiring you to go through the setup process again. All settings you have customized in setup and since – things such as Wi-Fi name, passwords, security type – will be erased. All wireless devices will disconnect from your Wi-Fi.

To restore your router to factory defaults:

• With your node connected to power and turned on, press and hold the Reset button on the bottom. The light on top of the node will turn red and fade in pulses. Do not release the button until the light goes out and then turns bright red.

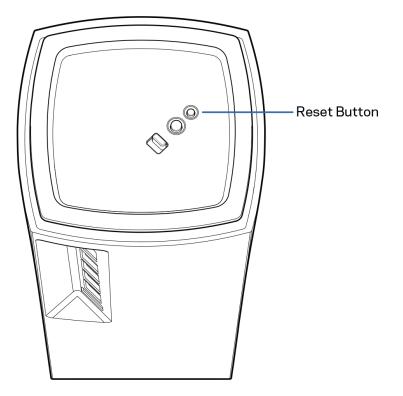

# Specifications

## Linksys Atlas Max

| Model Name        | Atlas Max WiFi 6E System                                           |
|-------------------|--------------------------------------------------------------------|
| Model Number      | MX8500                                                             |
| Radio Frequency   | 2.4 GHz, 5 GHz and 6 GHz                                           |
| # of Antennas     | 13 (internal)                                                      |
| Ports             | One 5 Gbps (10/100/1000/2500/5000 Mbps) WAN port                   |
|                   | Four gigabit (10/100/1000 Mbps) LAN ports                          |
|                   | USB 3.0, power                                                     |
| Buttons           | Power switch, WPS, reset                                           |
| Light             | One, multicolored light for power and status                       |
| Security Features | WPA2/WPA3 Mixed Personal (2.4 GHz and 5 GHz bands only)            |
|                   | WPA2 Personal (2.4 GHz and 5 GHz bands only)                       |
|                   | WPA3 Personal (all bands)                                          |
|                   | Enhanced Open Only (all bands)                                     |
|                   | Open and Enhanced Open (2.4 GHz and 5 GHz bands only)              |
|                   | Open (2.4 GHz and 5 GHz bands only) - anyone can join Wi-Fi system |
| Security Key Bits | Up to 128-bit encryption                                           |

#### Environmental

| Dimensions         | 113 mm x 113 m x 243 mm (4.45" x 4.45" x 9.57") |
|--------------------|-------------------------------------------------|
| Unit Weight        | 1.47 kg (3.25 lb)                               |
| Power              | 12V, 4A                                         |
| Certifications     | FCC, Wi-Fi 6E (IEEE 802.11a/b/g/n/ac/ax)        |
| Operating Temp.    | 32° to 104° F (0 to 40° C)                      |
| Storage Temp.      | -4° to 140° F (-20 to 60° C)                    |
| Operating Humidity | 10% to 80% relative humidity, non-condensing    |
| Storage Humidity   | 5% to 90% non-condensing                        |

Notes:

For regulatory, warranty, and safety information, go to Linksys.com/support/MX8500.

Specifications are subject to change without notice.

Maximum performance derived from IEEE Standard 802.11 specifications. Actual performance can vary, including lower wireless network capacity, data throughput rate, range and coverage. Performance depends on many factors, conditions and variables, including distance from the access point, volume of network traffic, building materials and construction, operating system used, mix of wireless products used, interference and other adverse conditions.

Visit linksys.com/support for award-winning technical support.

BELKIN, LINKSYS and many product names and logos are trademarks of the Belkin group of companies. Third-party trademarks mentioned are the property of their respective owners.

© 2021 Belkin International, Inc. and/or its affiliates. All rights reserved.

LNKPG-00802 Rev A00